# **Instructivo para el uso del Aplicativo Web Licencias de Seguridad y Salud en el Trabajo**

Proceso de Solicitud para Persona Natural

Subdirección de Riesgos Laborales Oficina de Tecnología de la Información y la Comunicación

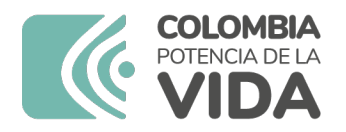

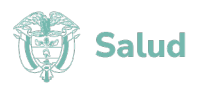

# **Tabla de Contenido**

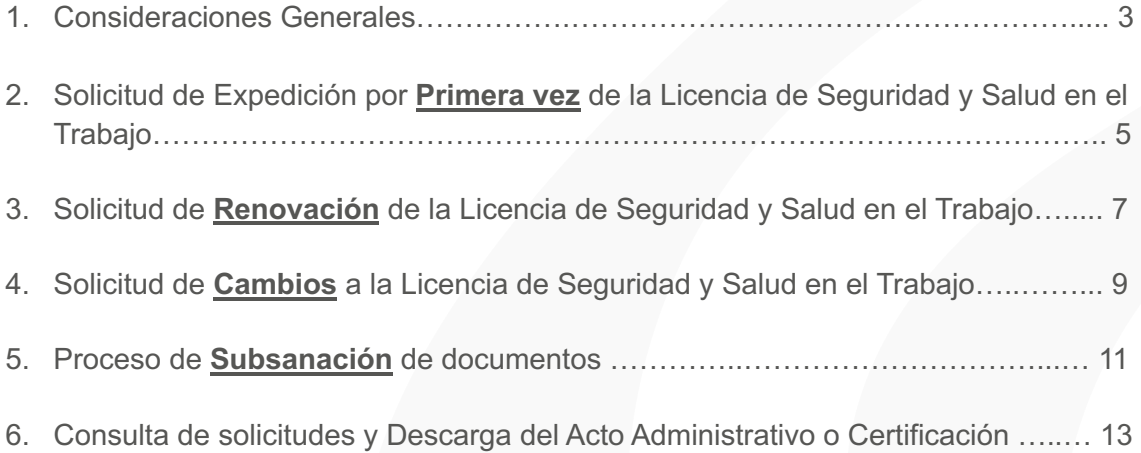

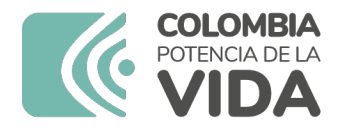

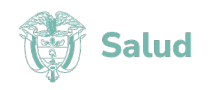

# **Instructivo de Solicitud**

### Persona Natural

### Consideraciones Generales

Estimado usuario,

Para realizar la solicitud de expedición, renovación o cambios en la Licencia de Seguridad y Salud en el Trabajo de persona natural, debe tener en cuenta las siguientes recomendaciones:

- Previo al uso del Aplicativo Web de Licencias de Seguridad y Salud en el Trabajo, registre o actualice sus datos en el portal <https://miseguridadsocial.gov.co/> La información de identificación, domicilio y contacto allí consignada será la que el sistema utilice en el proceso de solicitud de Licencia de Seguridad y Salud en el Trabajo.
- Revise previamente la Resolución 754 de 2021, en la cual están descritos el procedimiento y los requisitos para realizar la solicitud de la Licencia de Seguridad y Salud en el Trabajo.
- Prepare con anticipación los documentos necesarios para solicitar la Licencia de Seguridad y Salud en el Trabajo, los cuales deben ser legibles, en formato PDF y su tamaño no puede exceder los 4MB.
- Para acceder al aplicativo web de Licencias de Seguridad y Salud en el Trabajo, debe ingresar a la página web del Ministerio de Salud y Protección Social [www.minsalud.gov.co](http://www.minsalud.gov.co/) , en la opción *"Ventanilla de Trámites y Servicios"*, ingrese a la opción *"Licencias de Seguridad y Salud en el Trabajo"*, o ingrese directamente en en el siguiente enlace <https://tramites.minsalud.gov.co/tramitesservicios>

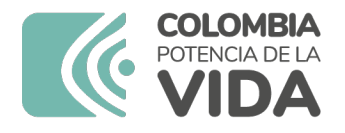

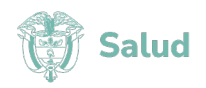

- En el Formulario Web, los campos señalados con (\*), son de obligatorio diligenciamiento.
- Al acceder al menú superior del Aplicativo Web de solicitud de Licencias de Seguridad y Salud en el Trabajo en la opción *Solicitud*, se desplegará información que deberá tener en cuenta antes de diligenciar la solicitud.
- Por favor confirme la aceptación del tratamiento de sus datos personales, marcando la opción "Autorizo el tratamiento de mis datos personales para el efecto del *uso del aplicativo web, en concordancia con la normatividad vigente."*
- Por favor confirme la aceptación de notificación por medios electrónicos, marcando la opción "*Acepto ser notificado de las actuaciones relacionadas con la solicitud, renovación y cambio de la licencia de seguridad y salud en el trabajo, a través de medios electrónicos".*
- Finalice presionando el botón **Continuar.**
- Paso seguido, la plataforma le solicitará autenticarse con el mismo usuario y contraseña que registró en el portal<https://miseguridadsocial.gov.co/> Si aún no se ha registrado en dicho portal, debe hacer clic en el botón **Registrarse**, y el sistema inmediatamente lo direccionará al portal <https://miseguridadsocial.gov.co/> en donde deberá seguir el proceso de registro de sus datos.
- Después de autenticarse en la Plataforma, iniciará el proceso de solicitud de la Licencia de Seguridad y Salud en el Trabajo.

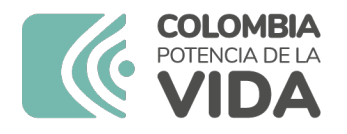

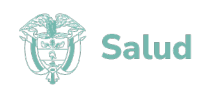

## Solicitud de Expedición por **Primera vez** de la Licencia de Seguridad y Salud en el Trabajo:

#### **Paso 1.** *"Información del solicitante".*

- **1.** Seleccione la opción *"Primera vez"* en el campo Tipo de trámite.
- **2.** Seleccione la opción *"Persona Natural"* en el campo Tipo de solicitante.

El formulario automáticamente traerá la información consignada en el portal https://miseguridadsocial.gov.co/

Si la información se encuentra errada o desactualizada, ingrese al portal https://miseguridadsocial.gov.co/, actualice sus datos e ingrese nuevamente a la opción *"Ventanilla de Trámites y Servicios"* de la página web del Ministerio de Salud y Protección Social, para iniciar el proceso.

**3.** Presione el Botón **Siguiente.**

#### **Paso 2: "***Datos académicos"*

**1.** Seleccione la opción que corresponda según su formación académica, así:

Programas de pregrado en seguridad y salud en el trabajo (incluye todas las denominaciones en seguridad y salud en el trabajo):

- Técnico Profesional.
- Tecnólogo.
- Profesional en seguridad y salud en el trabajo.

Programas de pregrado diferentes a seguridad y salud en el trabajo:

- Médico.
- Psicólogo.
- Ingeniero.
- Otro: Escriba el título de pregrado diferente a seguridad y salud en el trabajo.

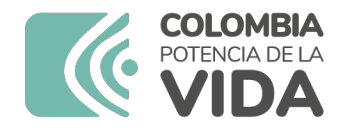

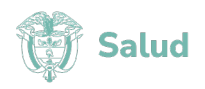

Al seleccionar algún título de pregrado en seguridad y salud en el trabajo, el formulario le solicitará diligenciar el nombre del título que corresponde a su perfil académico y la fecha de obtención de este.

En caso de seleccionar alguna opción de título de pregrado diferente a seguridad y salud en el trabajo, el formulario le solicitará escribir el nombre del título de pregrado.

Si cuenta con posgrado en seguridad y salud en el trabajo, el formulario le solicitará el título de posgrado en seguridad y salud en el trabajo y la fecha de obtención del título de posgrado en seguridad y salud en el trabajo.

**Nota:** Para todos los casos, tenga en cuenta que el nombre del título de formación debe ser diligenciado como aparece en el Diploma otorgado por la Institución de Educación Superior.

**Nota:** Para todos los títulos de pregrado diferente a seguridad y salud en el trabajo, el aplicativo validará el registro de al menos un título de posgrado en seguridad y salud en el trabajo.

Para todos los títulos seleccionados (pregrado en seguridad y salud en el trabajo y/o postgrado en seguridad y salud en el trabajo) marque si fue (fueron) o no obtenido(s) en el exterior. Si selecciona que fue obtenido en el exterior, tenga presente que el formulario solicitará en los soportes documentales la convalidación del título ante el Ministerio de Educación Nacional.

**2.** Presione el botón **Siguiente.**

#### **Paso 3: "***Soportes documentales"*

- **1.** Cargue en el formulario los documentos que sustentan los títulos académicos registrados. Tenga en cuenta que, sin excepción, debe anexar todos los documentos requeridos por el formulario web, los cuales se encuentran en los requisitos establecidos en la Resolución 754 de 2021.
- **2.** Haga clic en **"***Seleccionar archivo".* Debe seleccionar el archivo correspondiente al requisito solicitado. Recuerde que los archivos deben estar en formato PDF y no pueden superar los 4MB.
- **3.** Cuando termine de cargar todos los documentos solicitados por el formulario web, presione el botón **Enviar.**

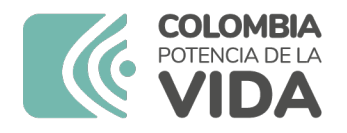

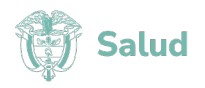

Al enviar los soportes documentales, el sistema le permitirá verificar la información cargada. Para revisar el documento haga clic en el botón **Ver Adjunto**. Si requiere corregir el documento, presione el botón Modificar Adjunto para cargar el documento correspondiente.

- **4.** Al finalizar la revisión de los documentos cargados en el sistema, marque la opción *"Certifico que la información registrada es verídica y deseo enviar mi solicitud"*
- **5.** Presione el botón **Enviar.**

Al finalizar este proceso, el sistema le informará que el registro de la solicitud se realizó satisfactoriamente y que se encuentra en revisión documental por parte de la Secretaría de Salud correspondiente.

El sistema le enviará al correo electrónico registrado, la confirmación del recibido y le informará el número y fecha de radicación en el aplicativo web, para consultas. En archivo adjunto, en formato PDF, recibirá la información consignada en la solicitud.

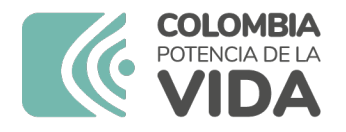

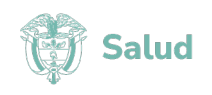

## Solicitud de **Renovación** de la Licencia de Seguridad y Salud en el Trabajo:

#### **Paso 1**. *"Información del Solicitante"*.

- **1.** Seleccione la opción *"Renovación"* en el campo Tipo de trámite.
- **2.** Seleccione la opción *"Persona Natural"* en el campo Tipo de solicitante.

El formulario automáticamente traerá la información consignada en el portal https://miseguridadsocial.gov.co/

Si la información se encuentra errada o desactualizada, ingrese al portal https://miseguridadsocial.gov.co/, actualice sus datos e ingrese nuevamente a la opción *"Ventanilla de Trámites y Servicios"* de la página web del Ministerio de Salud y Protección Social, para iniciar el proceso.

**3.** Presione el Botón **Siguiente.**

#### **Paso 2. "***Licencia a renovar"*

- **1.** Diligencie el número y fecha de obtención de la licencia que renovará.
- **2.** Seleccione la Secretaría Departamental o Distrital de Salud que le otorgó la Licencia de Seguridad y Salud en el Trabajo a renovar.
- **3.** Presione el botón **Siguiente.**

#### **Paso 3** *"Datos académicos"*

- **1.** Diligencie la información solicitada en el Paso *"Datos académicos"* según lo expuesto previamente en este instructivo.
- **2.** Presione el botón **Siguiente.**

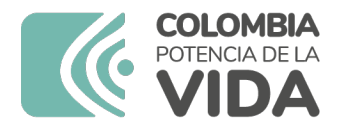

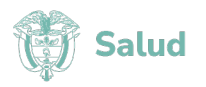

#### **PASO 4. "***Soportes documentales"*

- **1.** Continúe con el Paso **"***Soportes documentales"* expuesto previamente en este instructivo.
- **2.** Presione el botón **Enviar.**

Al enviar los soportes documentales, el sistema le permitirá verificar la información cargada. Para revisar el documento haga clic en el botón **Ver Adjunto**. Si requiere corregir el documento, presione el botón Modificar Adjunto para cargar el documento correspondiente.

- *3.* Al finalizar la revisión de los documentos cargados en el sistema, marque la opción *"Certifico que la información registrada es verídica y deseo enviar mi solicitud"*
- **4.** Presione el botón **Enviar.**

Al finalizar este proceso, el sistema le informará que el registro de la solicitud se realizó satisfactoriamente y que se encuentra en revisión documental por parte de la Secretaría de Salud correspondiente.

El sistema le enviará al correo electrónico registrado, la confirmación del recibido y le informará el número y fecha de radicación en el aplicativo web, para consultas. En archivo adjunto, en formato PDF, recibirá la información consignada en la solicitud.

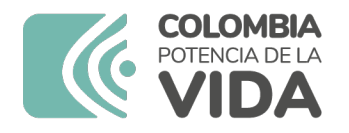

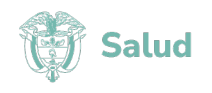

## Solicitud de **Cambios** a la Licencia de Seguridad y Salud en el Trabajo:

#### **Paso 1.** *"Información del Solicitante"*

- **1.** Seleccione la opción *"Cambios a la licencia"* en el campo Tipo de trámite.
- **2.** Seleccione la opción *"Persona Natural"* en el campo Tipo de solicitante.

El formulario automáticamente traerá la información consignada en el portal https://miseguridadsocial.gov.co/

Si la información se encuentra errada o desactualizada, ingrese al portal https://miseguridadsocial.gov.co/, actualice sus datos e ingrese nuevamente a la opción *"Ventanilla de Trámites y Servicios"* de la página web del Ministerio de Salud y Protección Social, para iniciar el proceso.

**3.** Presione el botón **Siguiente.**

#### **Paso 2.** *"Licencia a cambiar"*

- **1.** Diligencie el número, fecha de expedición de la licencia a cambiar y el nombre de la Secretaría Departamental o Distrital de Salud que otorgó la licencia.
- **2.** Presione el botón **Siguiente.**

#### **Paso 3.** *"Cambio licencia de persona natural"*

- **1.** Seleccione el motivo por el cual solicita el cambio de la Licencia de Seguridad y Salud en el Trabajo:
	- **Cambio de nombre y/o apellido del titular de la licencia:** Debe escribir el nuevo nombre y/o apellido del titular de la licencia.
	- **Cambio de número y tipo de identificación:** Debe escribir el nuevo número y/o tipo de identificación del titular de la licencia.

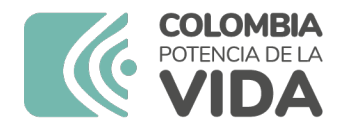

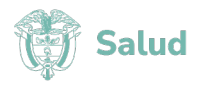

**2.** Presione el botón **Siguiente.**

#### **Paso 4***.* **"***Soportes documentales de la solicitud".*

- **1.** Adjunte los soportes documentales que sustentan el cambio solicitado a la Licencia de Seguridad y Salud en el Trabajo (nueva cédula de ciudadanía) y la Licencia a cambiar la cual debe estar vigente.
- **2.** Presione el botón **Enviar.**

Al enviar los soportes documentales, el sistema le permitirá verificar la información cargada. Para revisar el documento haga clic en el botón **Ver Adjunto**. Si requiere corregir el documento, presione el botón Modificar Adjunto para cargar el documento correspondiente.

- *3.* Al finalizar la revisión de los documentos cargados en el sistema, marque la opción *"Certifico que la información registrada es verídica y deseo enviar mi solicitud"*
- **4.** Presione el botón **Enviar.**

Al finalizar este proceso, el sistema le informará que el registro de la solicitud se realizó satisfactoriamente y que se encuentra en revisión documental por parte de la Secretaría de Salud correspondiente.

El sistema le enviará al correo electrónico registrado, la confirmación del recibido y le informará el número y fecha de radicación en el aplicativo web, para consultas. En archivo adjunto, en formato PDF, recibirá la información consignada en la solicitud.

**Nota:** Surtido el trámite de revisión documental, la Secretaría Departamental o Distrital de Salud expedirá una certificación que contendrá los cambios solicitados a la licencia vigente.

Si no se acredita el requisito para cambio a la licencia de seguridad y salud en el trabajo, la Secretaría Departamental o Distrital de Salud negará la solicitud de cambio, por lo que la licencia inicial continuará en los términos expedidos.

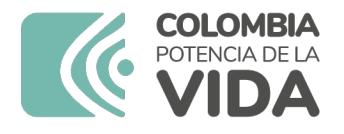

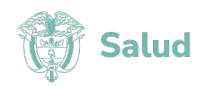

### Proceso de **Subsanación** de Documentos:

Si en el proceso de verificación de los soportes documentales, la Secretaría Departamental o Distrital de Salud encuentra que es necesario subsanar uno o varios documentos, le será informado a través del correo electrónico registrado.

Tenga presente que el tiempo de subsanación es de **15 días calendario** siguientes a la comunicación.

En el mensaje enviado al correo electrónico registrado se le informará la(s) inconsistencia(s) y soporte(s) documental(es) necesario(s) para la subsanación, el número del radicado que deberá ingresar al sistema e indicará el enlace para acceder a realizar el proceso de subsanación.

Lea detenidamente el correo electrónico para seguir las instrucciones que allí se indican.

Para subsanar los documentos, deberá realizar los siguientes pasos:

- **1.** Haga clic en el enlace enviado al correo electrónico el cual lo direccionará al paso *"Subsanar solicitud licencia de seguridad y salud en el trabajo"*
- **2.** En el campo *"Número de radicado"* ingrese el número que le generó el sistema y que se encuentra en el correo electrónico enviado.
- **3.** Presione el botón **Buscar.**
- **4.** Presione el botón **Seleccionar Archivo** para cada documento solicitado por el sistema.
- **5.** Presione el botón **Enviar**.

Al terminar de adjuntar el/los documento(s), el sistema le informará que fueron cargados exitosamente.

**Nota:** Una vez subsanado el(los) documento(s) la Secretaría de Salud volverá a verificar los soportes documentales.

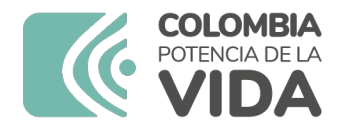

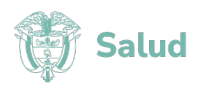

Recuerde que el proceso de subsanación es permitido por **una única vez**. Esto quiere decir que, si el solicitante vuelve a cargar un documento equivocado, no podrá subsanarlo una segunda vez y deberá iniciar nuevamente el proceso de solicitud de la Licencia de Seguridad y Salud en el Trabajo.

Así mismo, tenga en cuenta que el sistema de manera automática contabilizará los **15 días calendario** siguientes a la comunicación de subsanación, por lo cual **no permitirá** adjuntar documentos en **fechas posteriores a dicho término**. En tal caso la secretaria de salud expedirá la Resolución de negación de la licencia, por incumplimiento de requisitos.

En consecuencia, el interesado deberá hacer nuevamente la solicitud de la licencia de seguridad y salud en el trabajo.

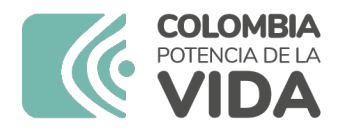

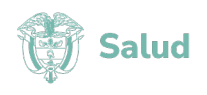

### Consulta de Solicitudes y Descarga del Acto Administrativo o Certificación:

- **1.** Seleccione en el menú superior la opción *"Consultas"***,** y de la lista desplegable seleccione la opción *"Consultar solicitud".* Puede buscar su solicitud por Número de radicado o por Número de identificación.
- **2.** Presione el Botón **Buscar.**

El sistema le informará el estado de su solicitud. La descripción de estos estados corresponde a lo siguiente:

- **RECIBIDO:** Estado inicial que el sistema asigna a una solicitud cuando el registro es exitoso.
- **SUBSANACIÓN:** Estado que asigna la Secretaría Departamental o Distrital de Salud cuando, en la verificación de los documentos, identifica que algún(os) no corresponde(n) con el requisito o que se encuentra(n) ilegible(s).
- **SUBSANADO:** Estado que aplica el sistema de manera automática, cuando el solicitante carga en el aplicativo web los documentos que la Secretaría de Salud solicitó subsanar.
- **EN VERIFICACIÓN:** Estado que asigna la Secretaría Departamental o Distrital de Salud cuando ésta se encuentra en proceso de revisión de los documentos cargados en el aplicativo web por el solicitante y prepara el acto administrativo de respuesta a la solicitud.
- **LICENCIA OTORGADA:** Estado que asigna la Secretaría Departamental o Distrital de Salud cuando expide y carga en el aplicativo web el acto administrativo de otorgamiento o renovación de la Licencia de Seguridad y Salud en el Trabajo.
- **LICENCIA NEGADA:** Estado que asigna la Secretaría Departamental o Distrital de Salud cuando, en la verificación se encuentra que la solicitud no cumple el total de requisitos exigidos en la Resolución 754 de 2021 o norma que modifique o sustituye y carga en el aplicativo web el acto administrativo de negación de la Licencia de Seguridad y Salud en el Trabajo.

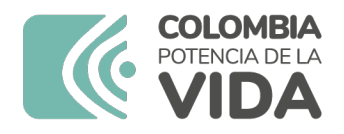

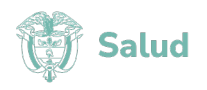

- **CERTIFICACIÓN EXPEDIDA:** Estado que asigna la Secretaría Departamental o Distrital de Salud cuando expide y carga en el aplicativo web la certificación de cambio a la Licencia de Seguridad y Salud en el Trabajo.
- **CERTIFICACIÓN NEGADA:** Estado que asigna la Secretaría Departamental o Distrital de Salud cuando expide y carga en el aplicativo web la certificación de negación del cambio a la Licencia de Seguridad y Salud en el Trabajo.

**Nota:** El sistema le informará al correo electrónico registrado que el acto administrativo o certificación de cambio se encuentra disponible para ser descargado.

Si se presenta inconformidad con el acto administrativo expedido por la Secretaría Departamental o Distrital de Salud, el interesado puede presentar ante la secretaria de salud un recurso, que se resolverá según el Código de Procedimiento Administrativo y lo Contencioso Administrativo.

Para acceder al acto administrativo que resuelve el recurso, debe realizar los pasos descritos en el apartado *"Consulta de Solicitudes"* descritos en este instructivo.